## **Инструкция по регистрации и получению персонального цифрового сертификата**

- 1. Заходим на сайт Цифровой сертификат https://цифровойсертификат.pф/
- 2. Переходим в Личный кабинет

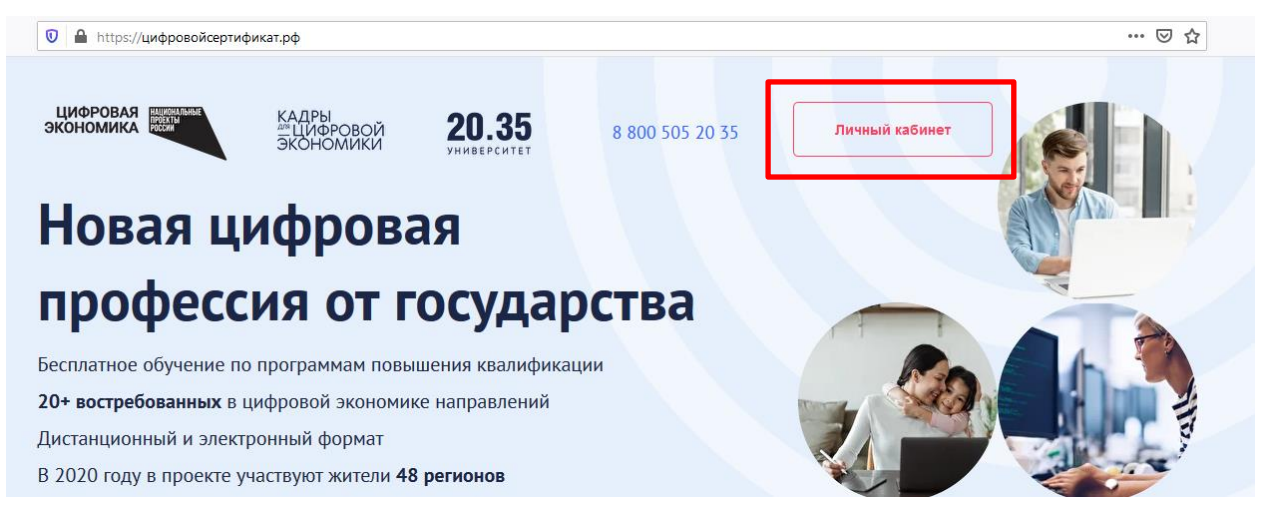

3. Проходим регистрацию через Leader-ID

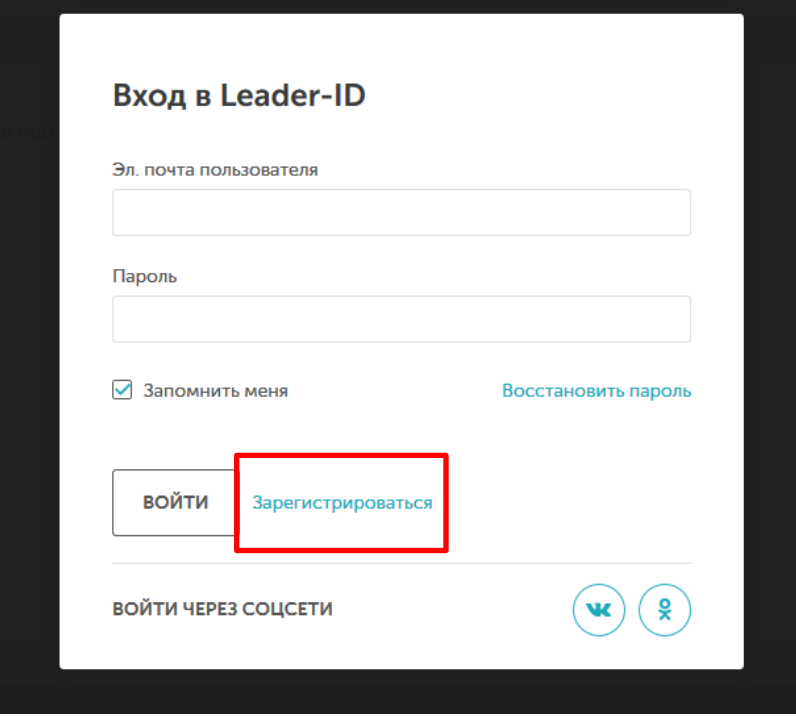

4. Заполняем регистрационные поля:

Фамилия, Имя, Отчество, пол, дата рождения, пароль, email, телефон, город.

Название компании (если безработный, то указывается не работаю)

Должность (есть выбор – безработный)

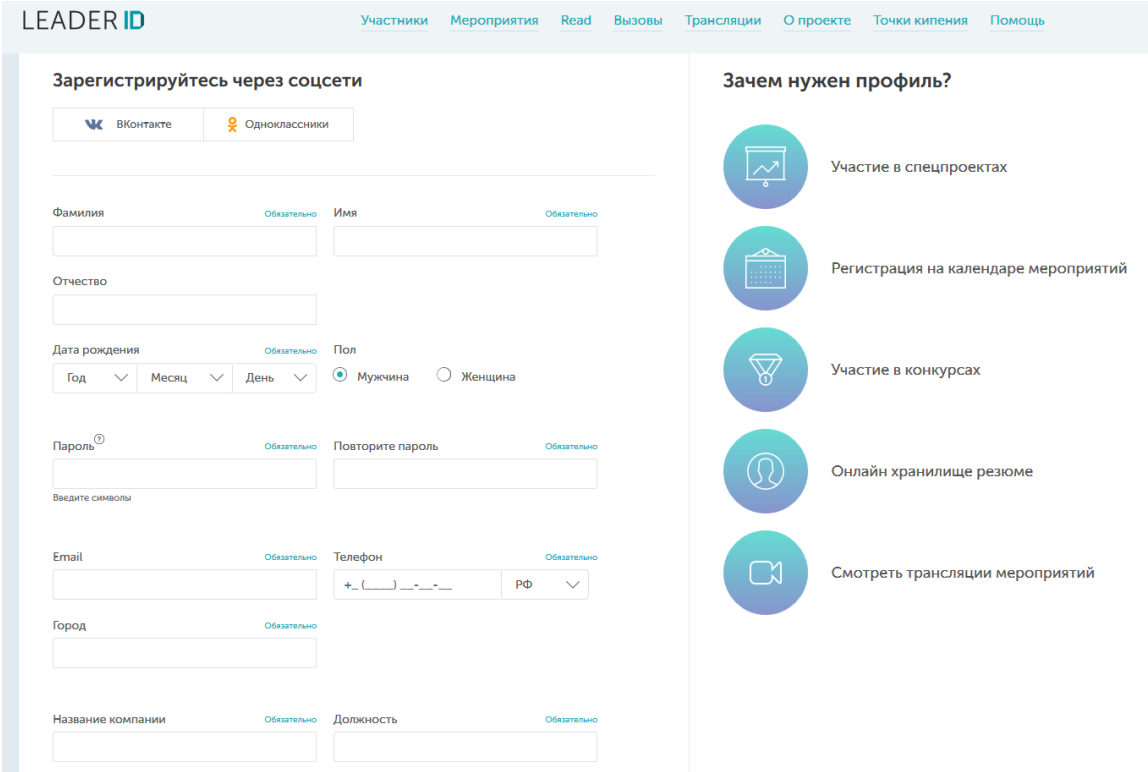

5. Подтверждаем, что Вы не робот и нажимаем кнопку «Зарегистрироваться»

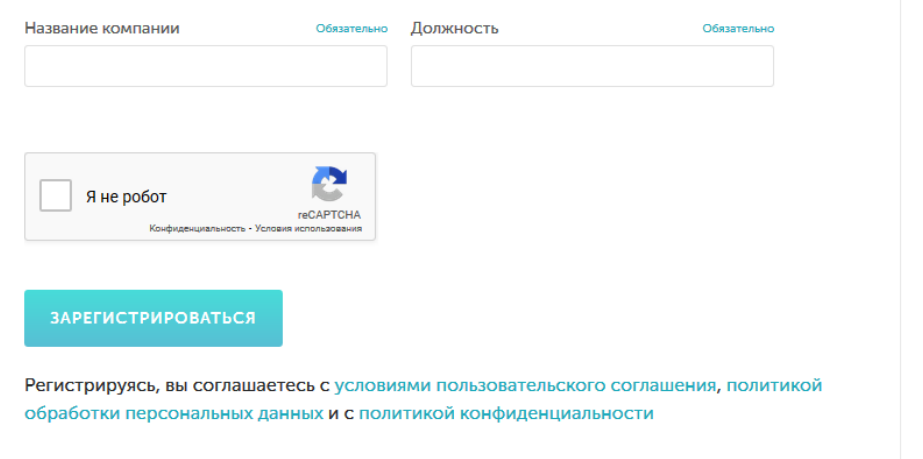

6. Разрешаем доступ Сайту УНТИ 2035

**LEADERID** 

Информационная платформа сопровождения Института развития лидеров Агентства стратегических инициатив.

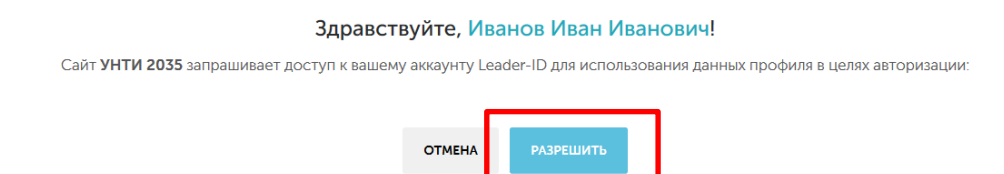

7. Изучаем пользовательское соглашение и политику конфиденциальности, ставим галочку напротив «Согласен» и нажимаем кнопку «Дальше»

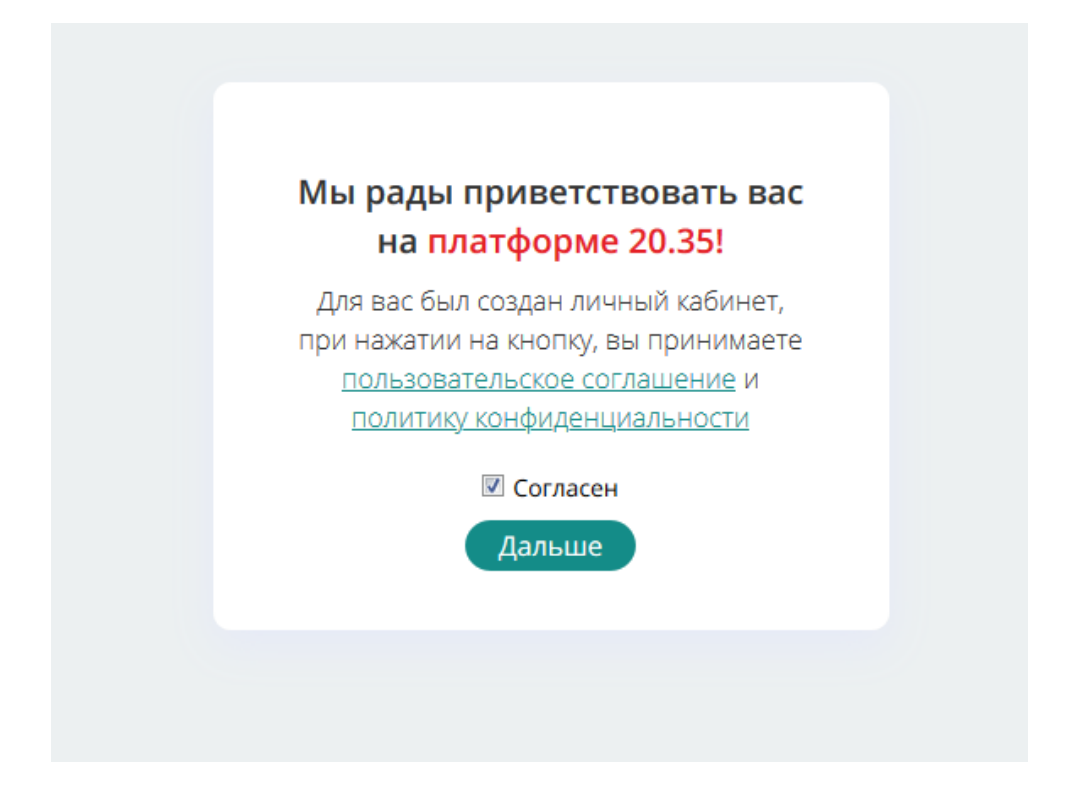

8. После всех действий нам откроется личный кабинет для получения персонального цифрового сертификата.

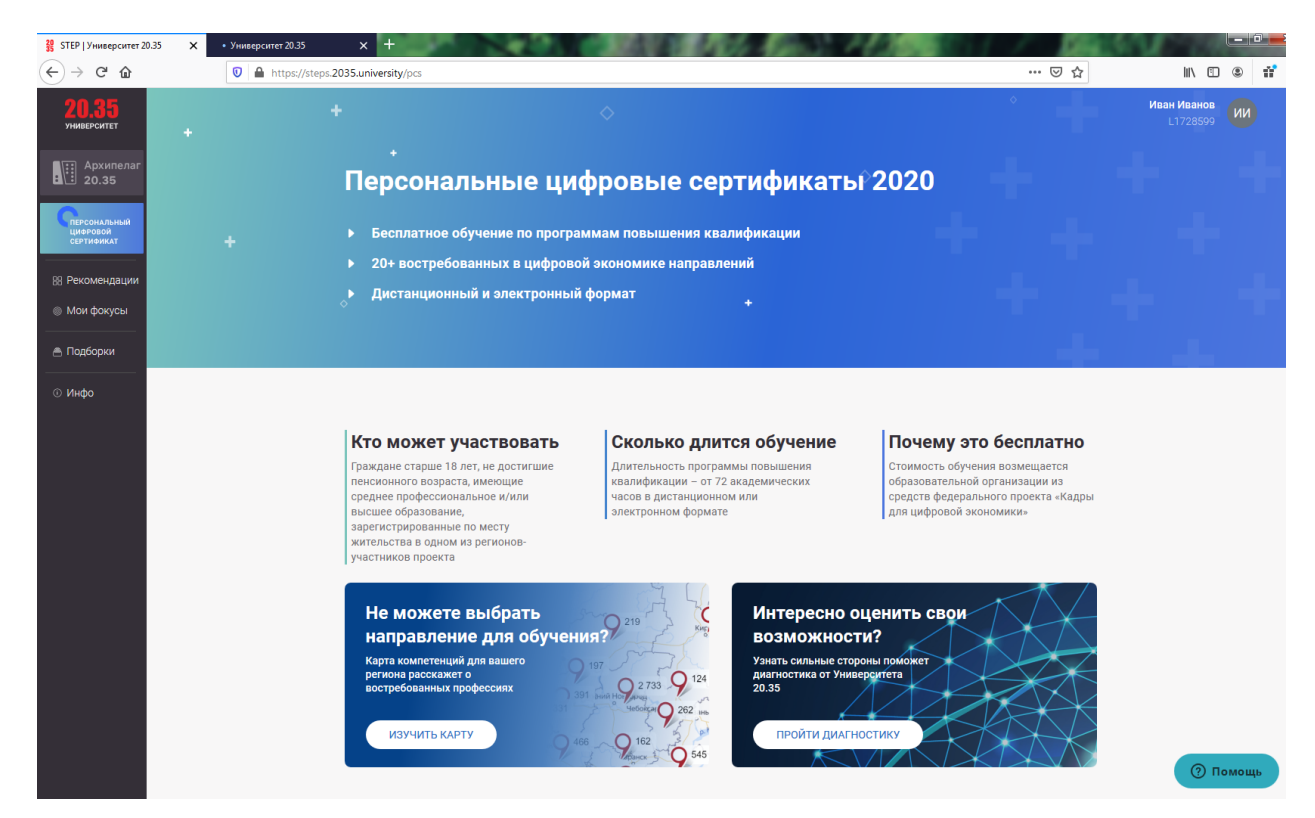

9. Если пролистнуть ниже, Вы увидите Пять шагов участника. Выбираем первый шаг «Заполнить регистрационную форму и анкету». Нажимаем кнопку «Зарегистрироваться»

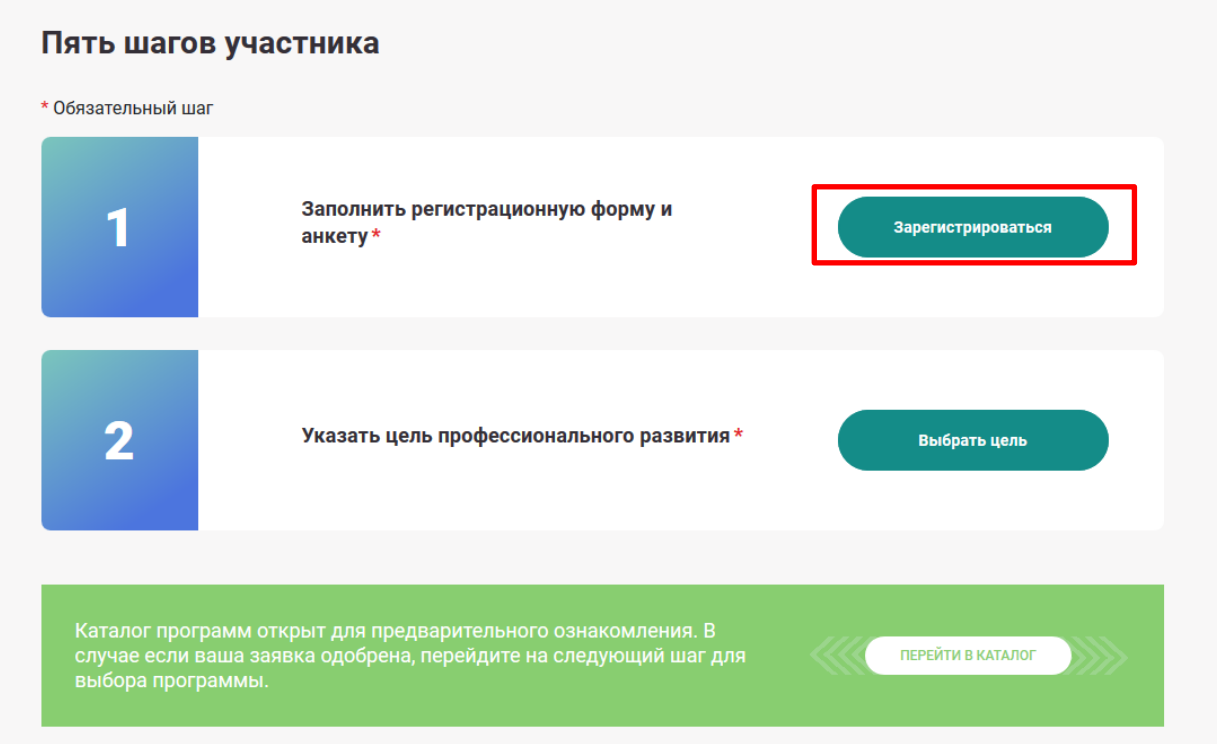

10. Заполняем все обязательные поля и прикрепляем скан-копии паспорта, документа об образовании. Нажимаем кнопку «Отправить»

11. Переходим к Шагу 2 «Указать цель профессионального развития». Нажимаем кнопку «Выбрать цель»

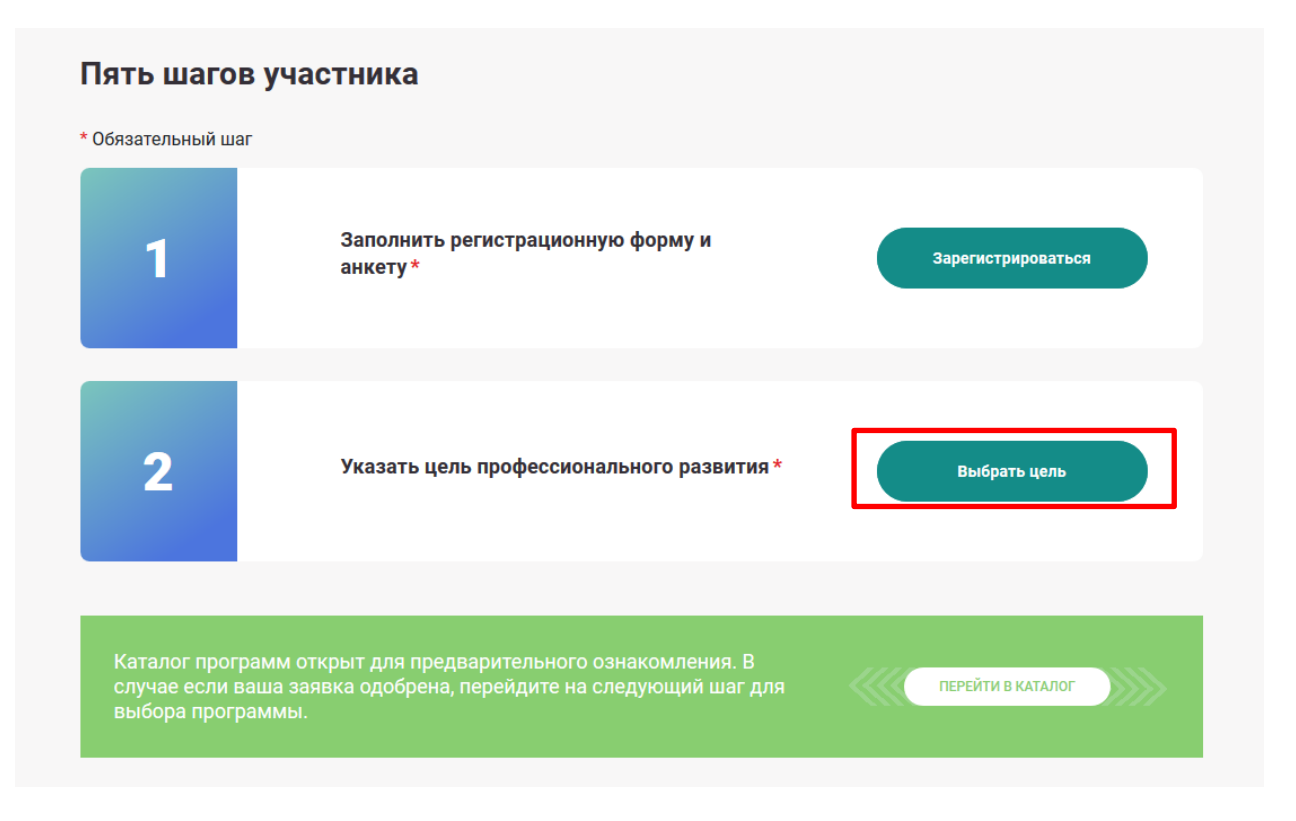

12. Ждем проверку регистрационной формы.

14. После подтверждения проверки формы и положительного решения по Вашему обучению выбираем направление в каталоге программ